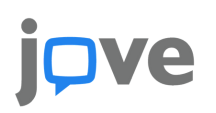

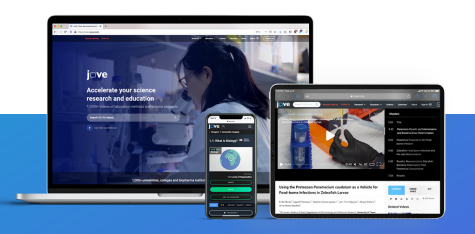

## **Integrare i video di JoVE su MS Teams**

Per integrare i video di JoVE su MS Teams, segui questi semplici passaggi:

- Effettua il login al tuo account JoVE e naviga fino al video desiderato
- Sulla pagina del video, clicca sul pulsante Embed per generare un codice con access key
- Clicca su Copy URL

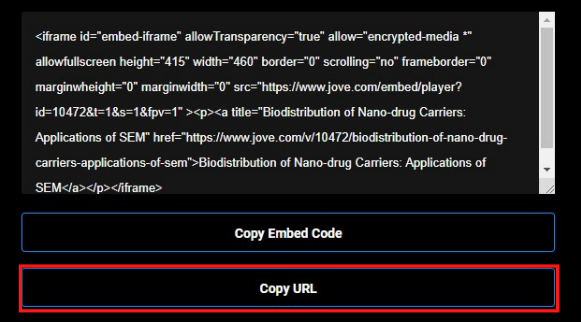

• In Microsoft Teams naviga fino al canale del corso nel quale desideri integrare il video

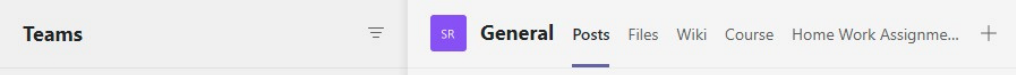

- Vai su **Wiki** nelle tab
	- Per aggiungere una Wiki, clicca su "+", cercala e aggiungila
	- $\circ$  Ora dovresti vedere la tab Wiki in cima al display
- Nella tab Wiki posiziona il cursorse su "Il tuo contenuto va qui"
- Apparirà il menù in cima, clicca sull'icona del link
- Inserisci il nome del link in **Testo da visualizzare**, copia l'**URL** di JoVE nel box **Indirizzo** e clicca su **Inserisci**

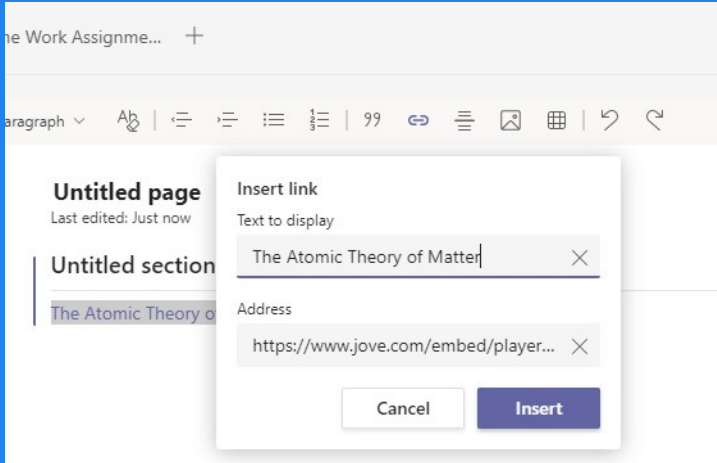

Il video è aggiunto!

**Qualora avessi bisogno di ulteriori informazioni o assistenza contattaci a italianteam@jove.com**

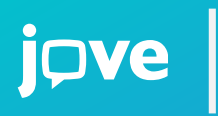

**JoVE è il produttore ed editore di risorse video leader nel settore, la cui missione è migliorare i risultati della ricerca e dell'educazione in scienza, medicina e ingegneria.**

**[italianteam@jove.com](mailto:subscriptions%40jove.com?subject=) [www.jove.com](https://www.jove.com/)**

La scheda Wiki è un editor di testo intelligente che funge anche da computer di comunicazione in cui è possibile creare bozze, modificare e chattare in un'unica posizione. Le schede wiki sono un ottimo modo per pubblicare contenuti e comunicare con i team di canale.